小糸小学校

## 家庭でのパソコンの使用について(chrome book)

準備

・パソコンを起動したら、家庭での インターネットの設定をします。(保護者の方がやるようにしてく ださい。)画像はログイン後の画面ですが、ログイン前でも同じ表示があります。

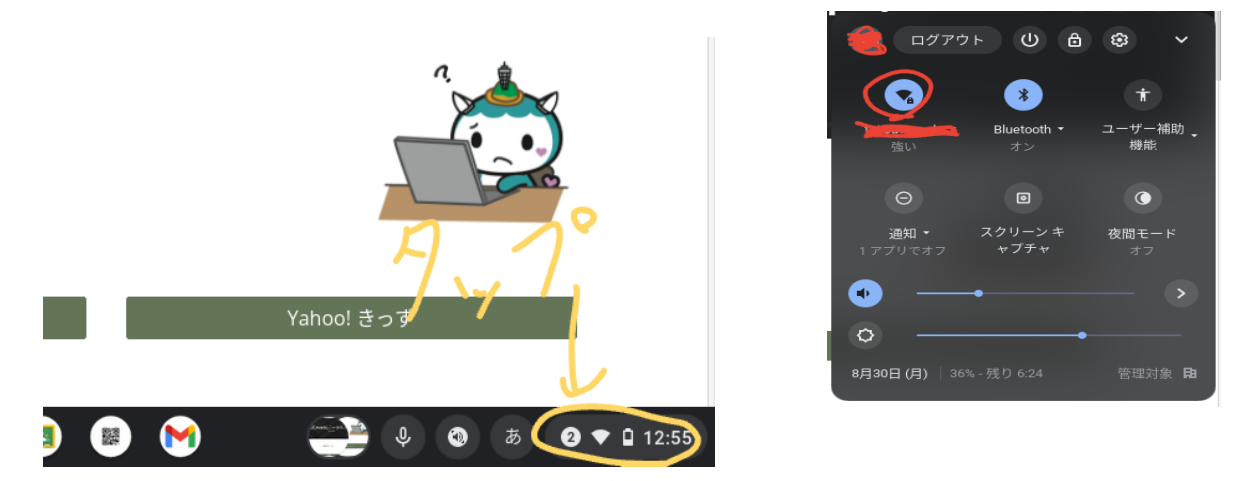

・使う前の日までには、充電ケーブルをコンセントに差し込み、充電をしておくようにします。

使用方法

・パソコンを起動し、児童個人のアカウントでログインをします。アカウントにつきましては、児童が 持ち帰るか、家庭に保管してあるアカウントの用紙をご覧になって入力をしてください。 ※ 初めてのログインの時はロイロノートへのログインも必要になります。

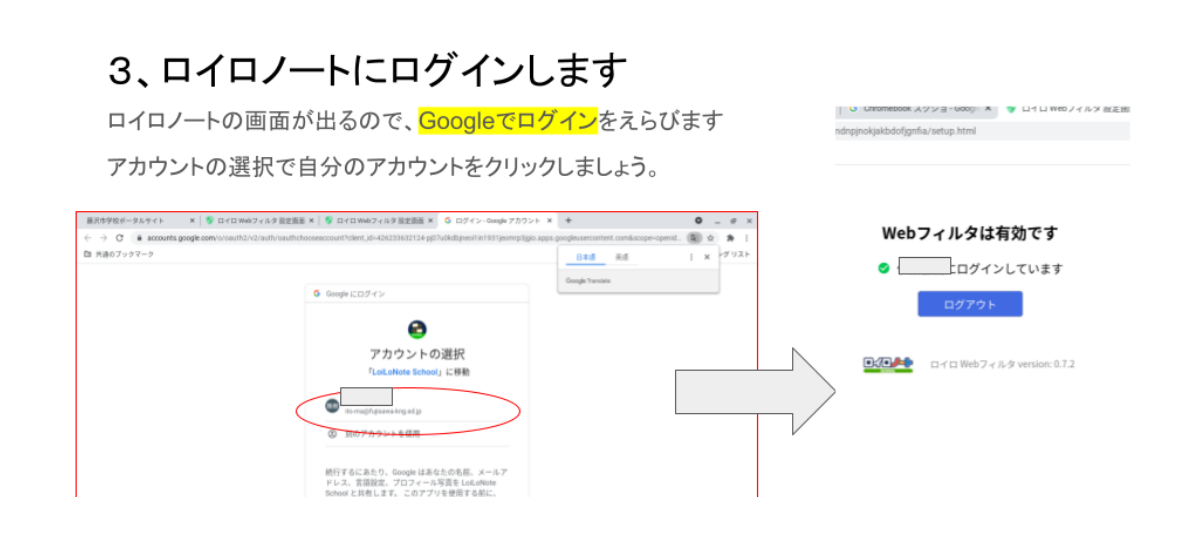

・ログインが完了したら、画面下の方にある、黒板のアイコン(class room)をクリックします。

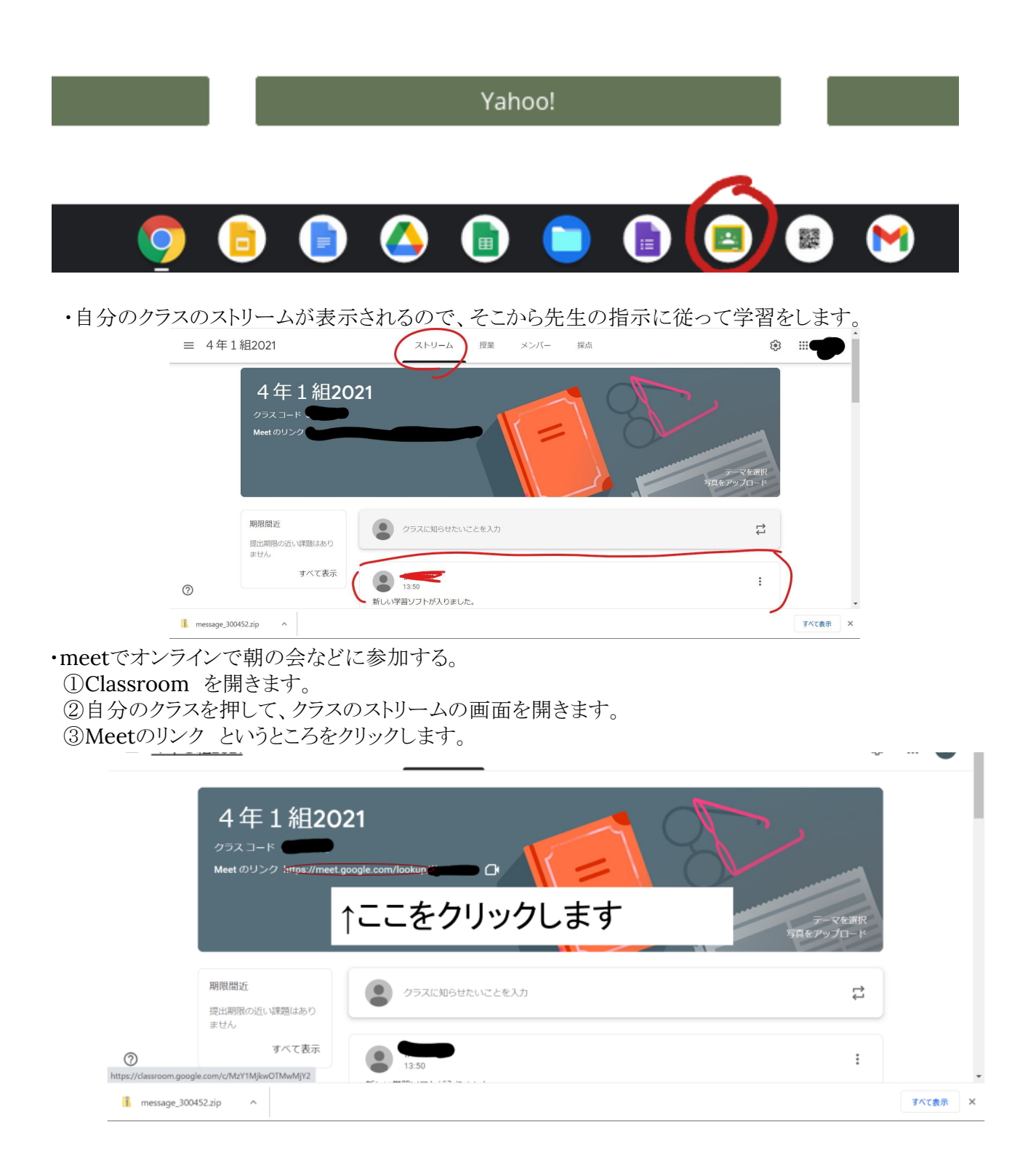

④マイクをオフにして、今すぐ参加というボタンを押します。

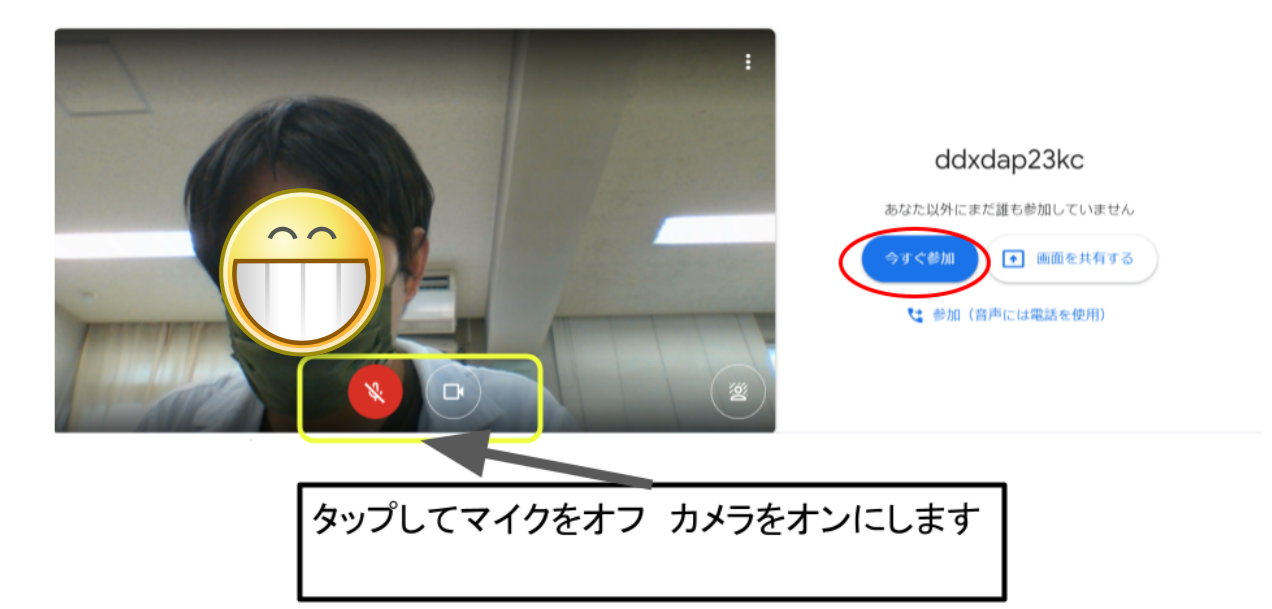

⑤・・・を押してレイアウトを変更、スポットライトに設定して、完了となります。

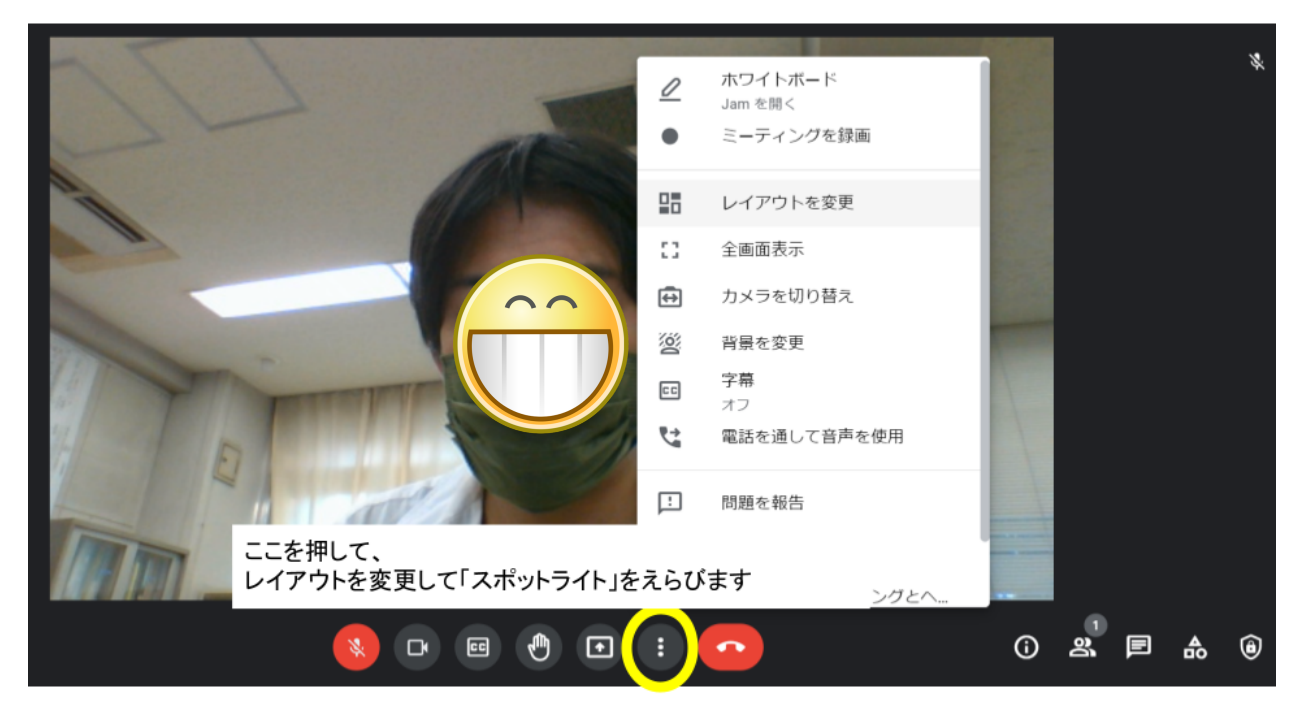

以上で完了となります